E-Gov is the online licensing system implemented to enhance the online offerings of the Kansas Real Estate Commission. Schools are now uploading education information online, allowing licensees to renew their license as soon as the commission receives their education data. KREC removed convenience fees to make E-Gov even better.

The following actions can be completed online using E-Gov:

- Renew a license
- Request a duplicate pocket card
- Change contact information
- Verify licensure for another state
- Check continuing education credit

All licensees must create a username and password to access the online features. To register with the new licensing system, visit: https://licensing.ks.gov/EGOV\_KREC.

If you've already registered, just enter your user name and password in the fields User Id and Password fields and press the **Login** button to continue.

If you've forgotten your user name or password, click the **Register a Person** link on the left to reregister.

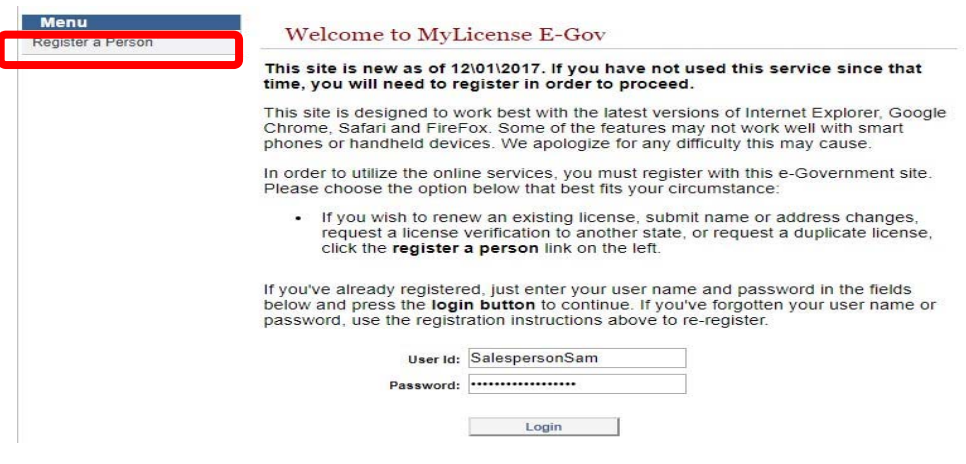

## ONLINE RENEWAL

## Select "**RENEW LICENSE**" from Navigation Menu

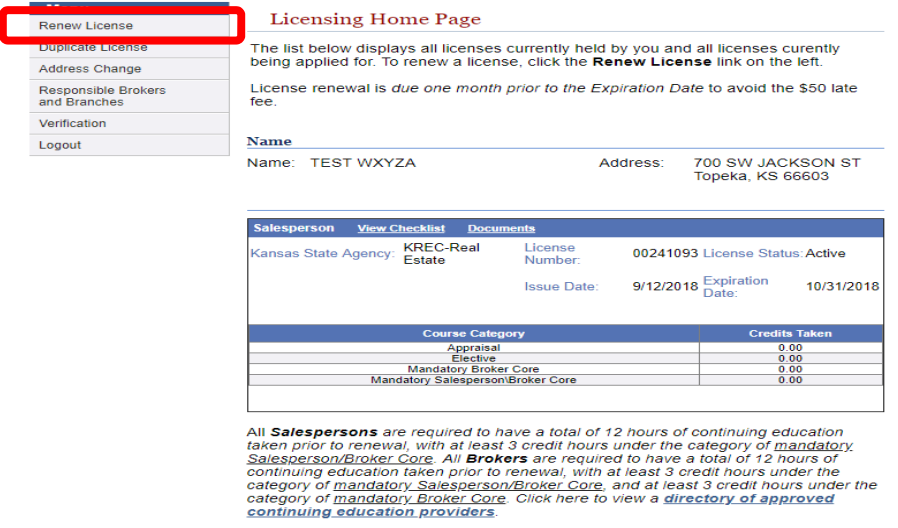

## Click **CONTINUE** in the "**Renewable Licenses**" panel

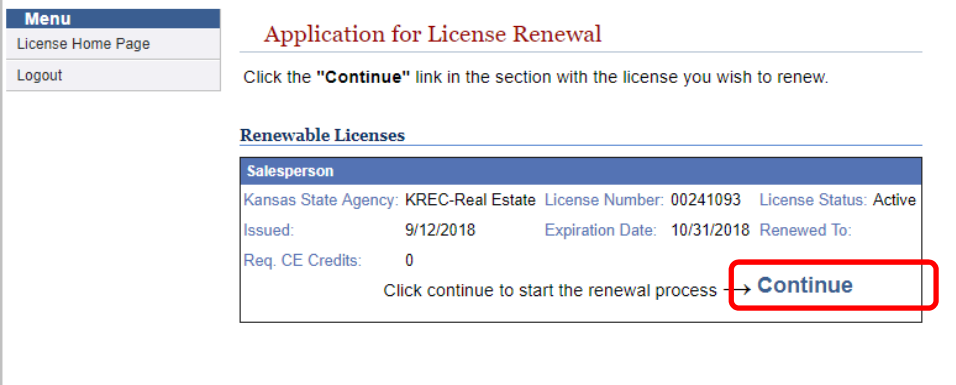

Review the information on the **License Renewal Application** page and click **NEXT STEP.** 

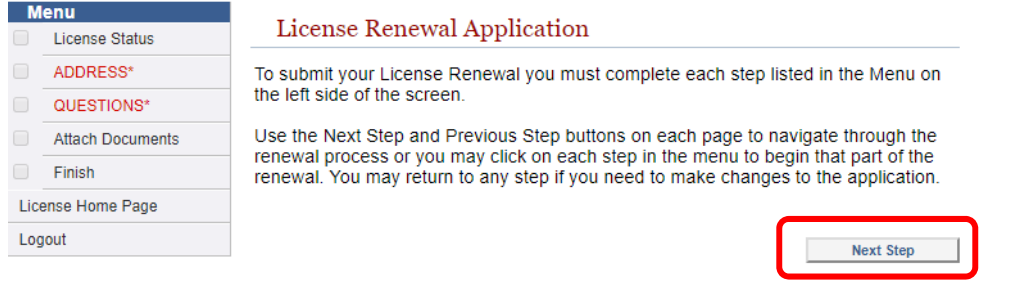

 Choose the appropriate License Status (*active or inactive*) then click **NEXT STEP.** *Note: checkmarks will appear in each box on the Menu as you navigate through the renewal process. If you need to go back, simply click the appropriate section/category on the Menu to return to that page.*

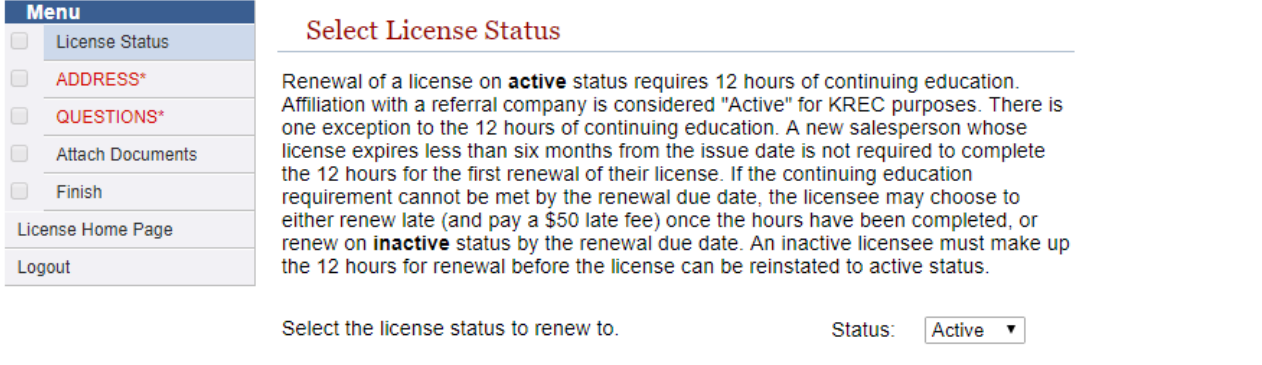

 Review Personal information, updating address/phone if necessary. Click **UPDATE** *even if no information was changed*.

**Next Step** 

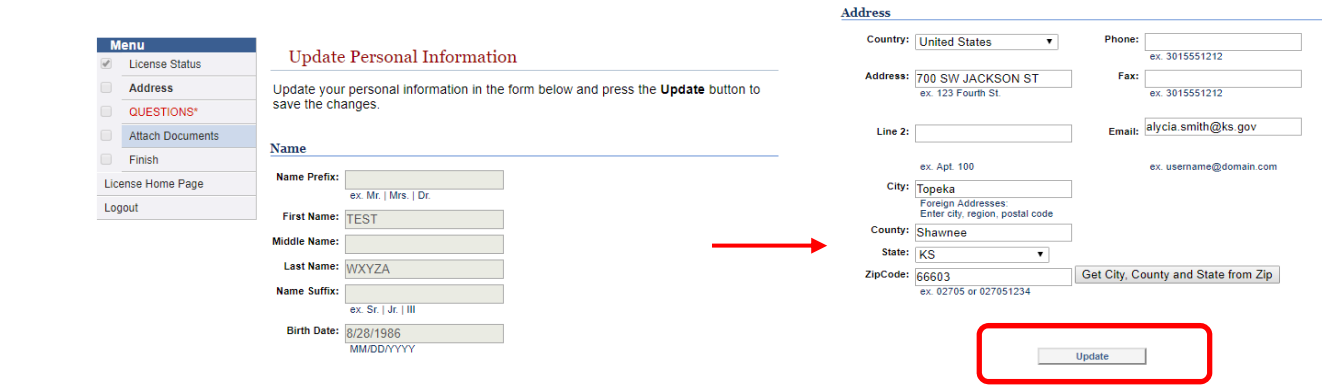

Carefully review **Application Questions** and select appropriate response from the drop down. Click **SUBMIT.**

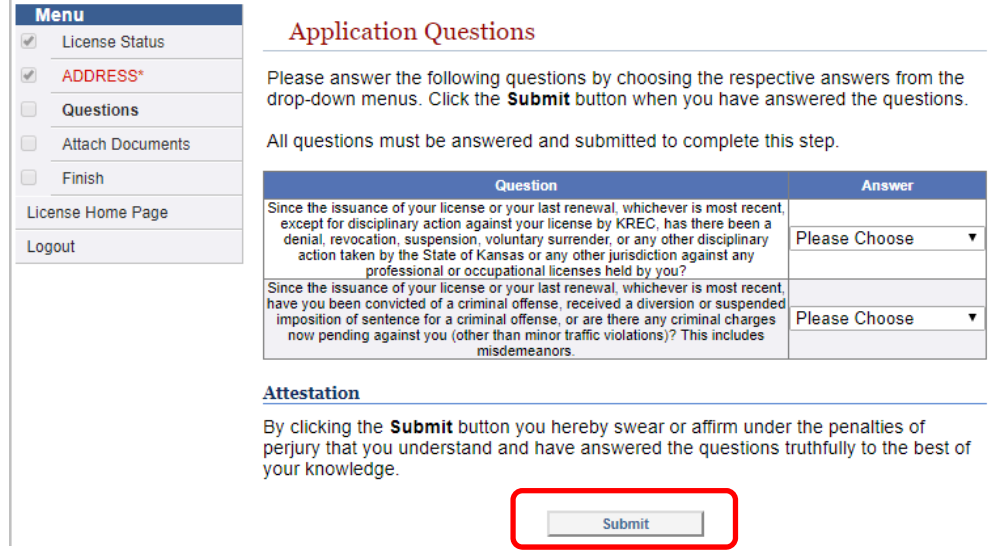

 If you answered NO to both questions, simply click **NEXT STEP** to continue without uploading any documents. If you answered **YES** to either question on the previous page *OR* you want to renew your **INACTIVE** license (*expired or not*) on **ACTIVE** status, attach the required documentation as indicated by selecting **CHOOSE FILE**, then **UPLOAD DOCUMENT**. Click **NEXT STEP** to continue.

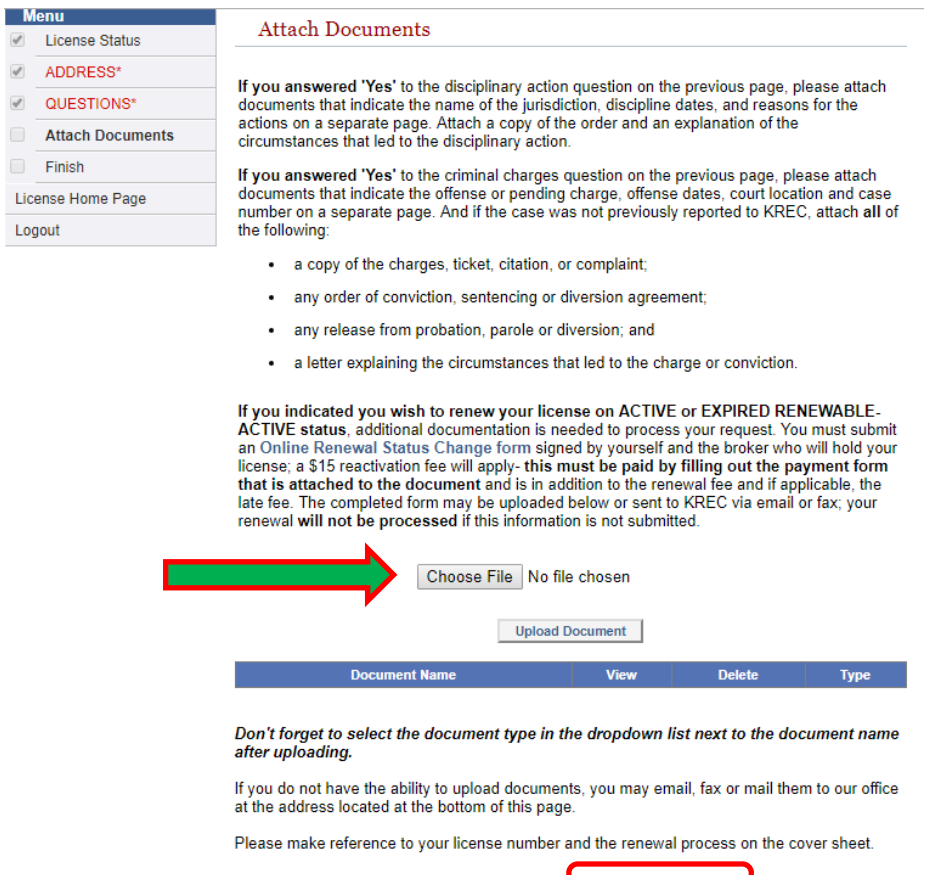

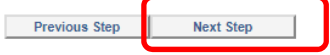

Review Renewal Summary to ensure information is correct; click **SUBMIT** to move onto payment.

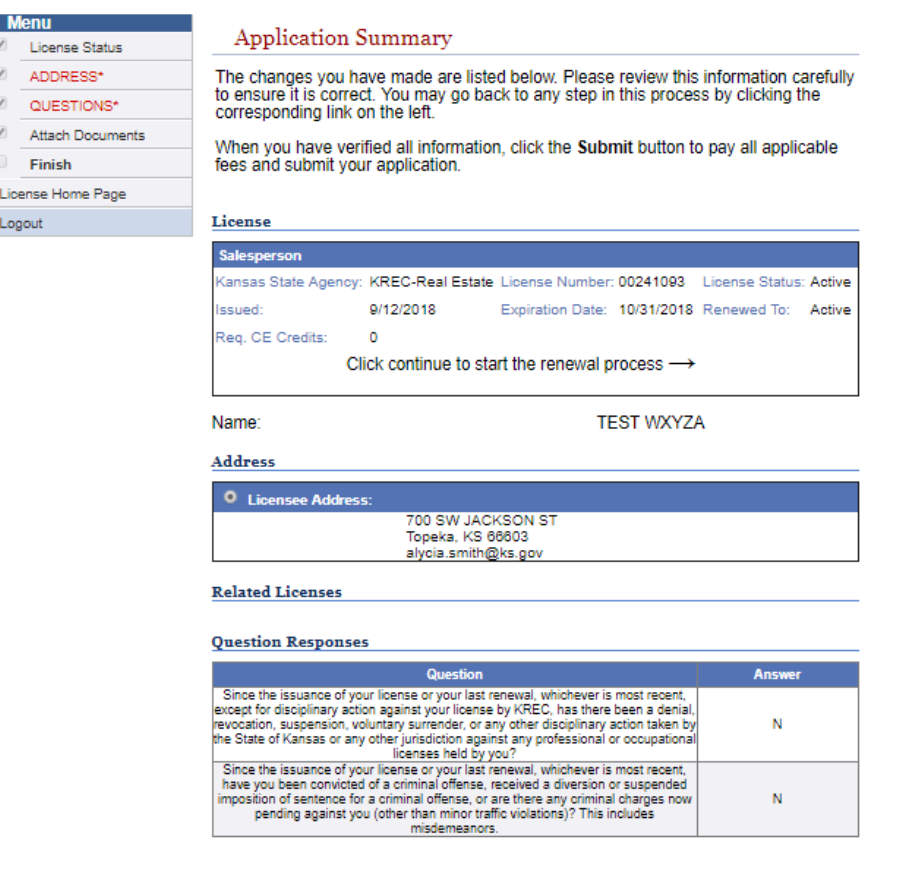

Г

If all the above information is correct please press the Submit button.<br>Otherwise please go back and correct any information that is necessary.

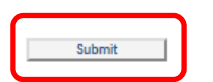

 Choose appropriate payment method in the Payment Type Selection field, then click PAY ONLINE to be redirected to the KanPay Payment Portal.

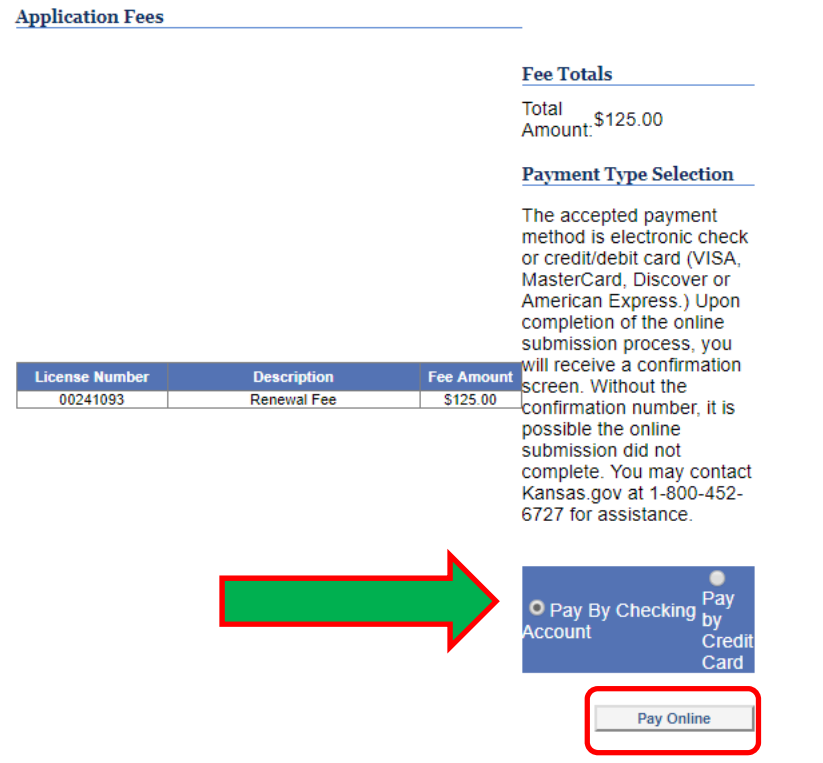

Complete all required fields, then click **CONTINUE**

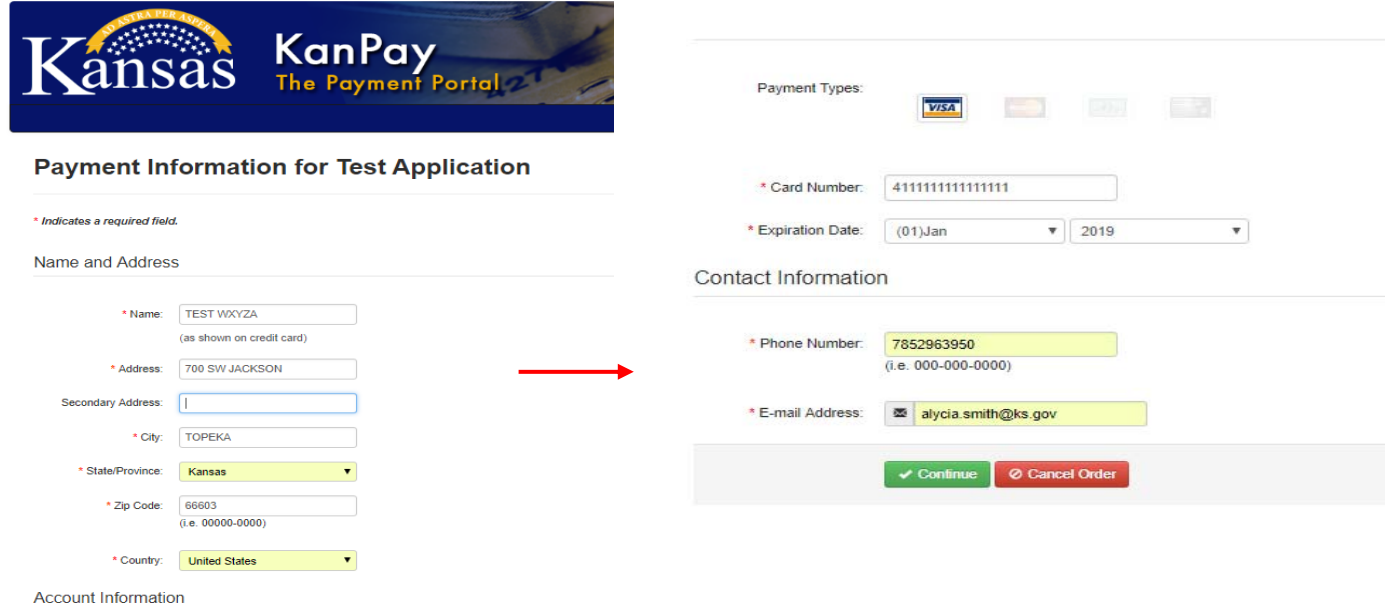

Review payment information, making changes if necessary. Click **I AGREE/SUBMIT PAYMENT**

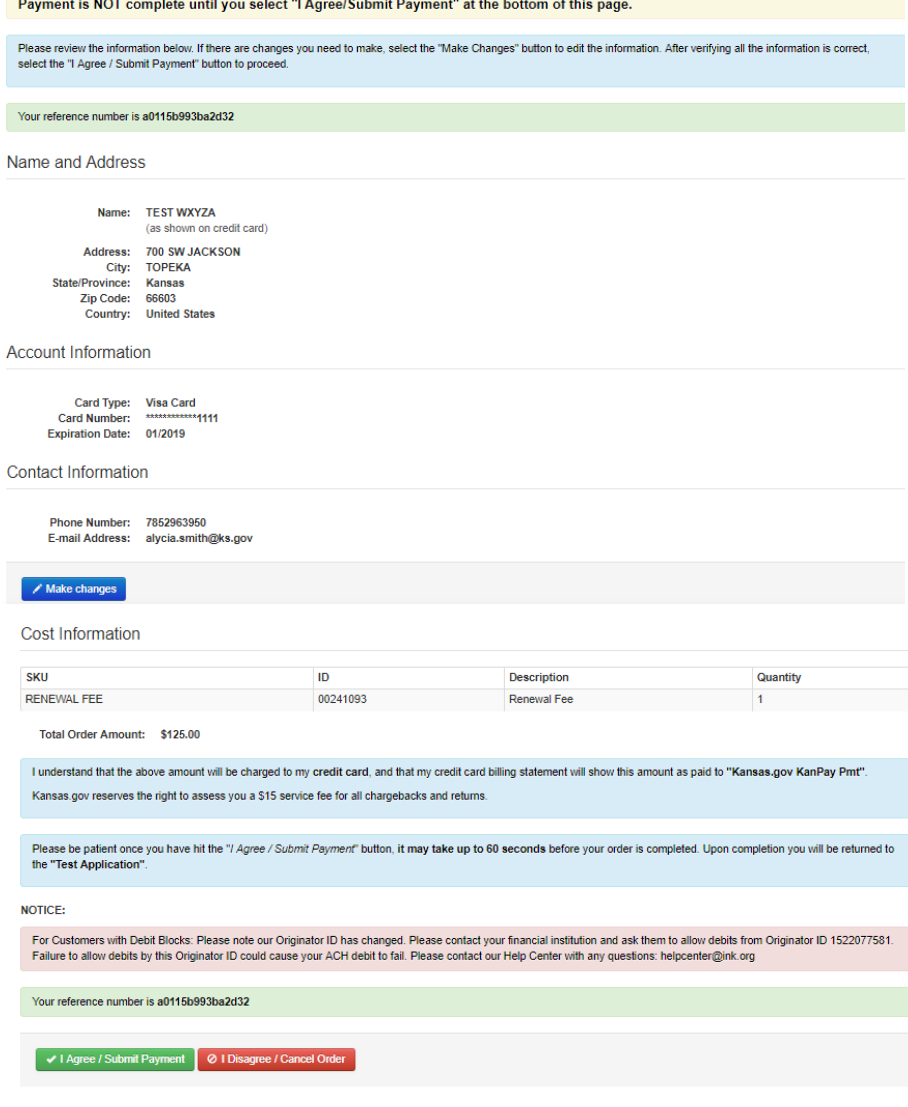

 Review Transaction Status to ensure payment was successful. Renewal process is complete‐ notification of successful renewal will be emailed to Licensee.

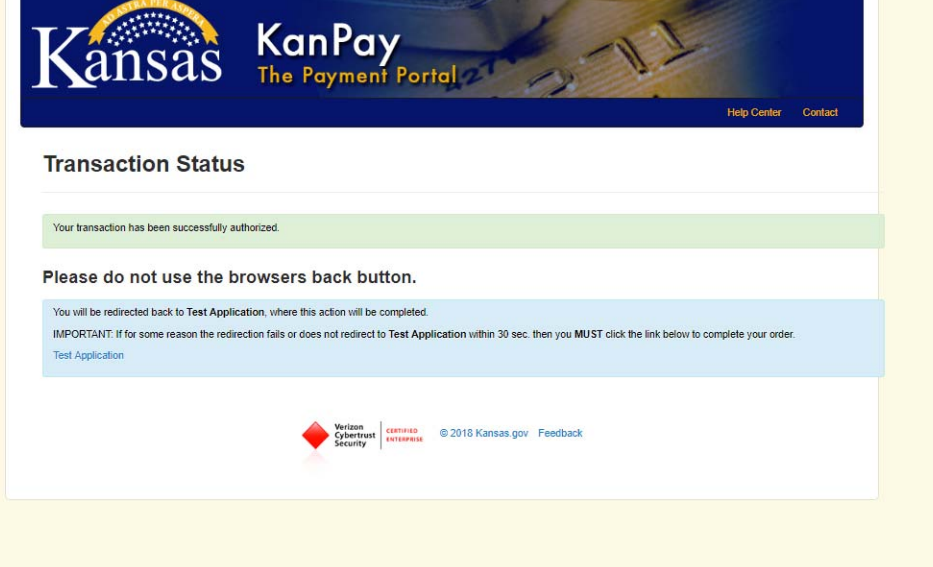